# **Game Template Guide: Adventure Game**

The adventure template contains 5 scenes:

- Start (First Scene)
- Example Level 1
- Example Level 2
- Template Level
- End (Last Scene)

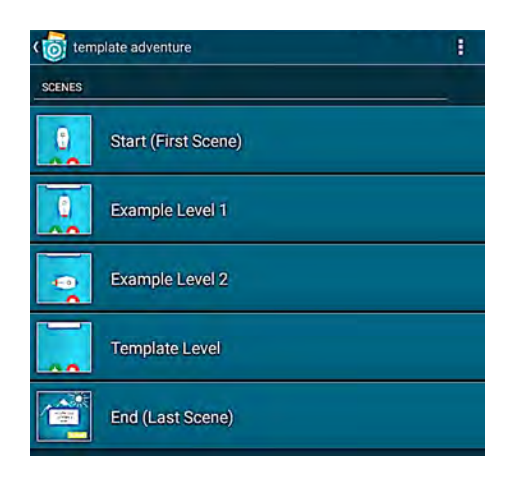

Each of these scenes works like an individual program, for example, objects and variables can only be used for one scene. You can start a scene by tapping on the play button.

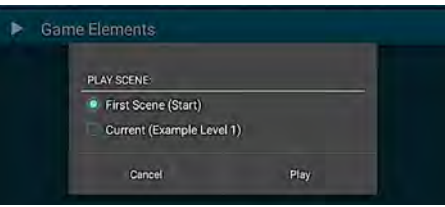

#### **Game-Play:**

This game is a linear adventure game. This means there is only one way to get to the goal. You play by answering different questions and have to give the right answer to get one level further to the goal. The game starts with the first level (image 1). By answering with NO the game will be Over for you (image 2). For the second level you have to answer another YES/NO question (image 3). When answering with YES the game will be over for you, if you answer with NO you get to the third level, the user will get a short explanation why his answer was correct (image 4). By answering with NO you get to the third level (template level) (image 5)

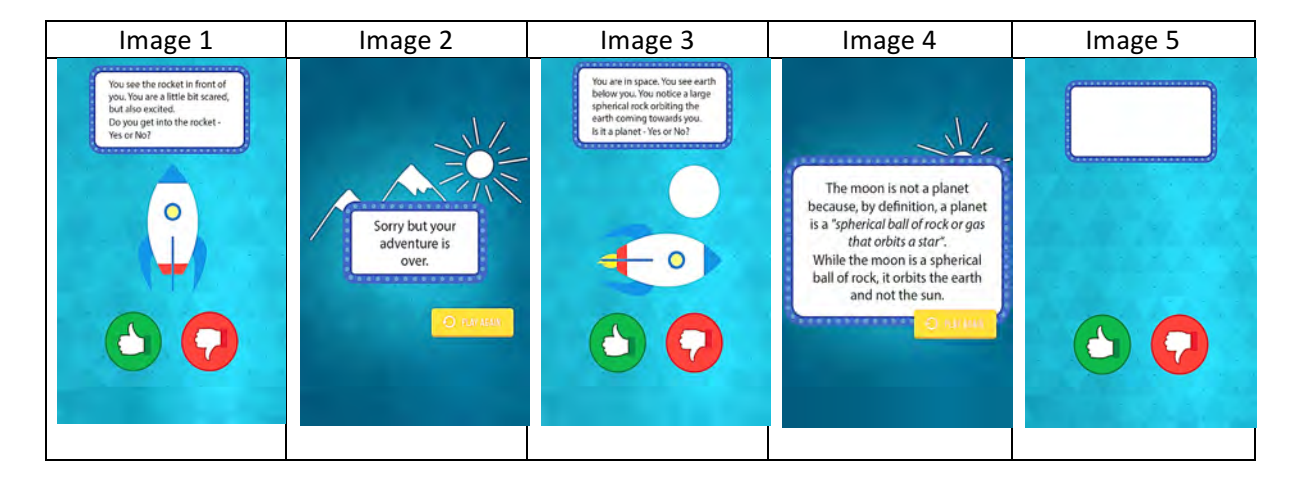

## **Scene Start**

This scene contains the introduction:

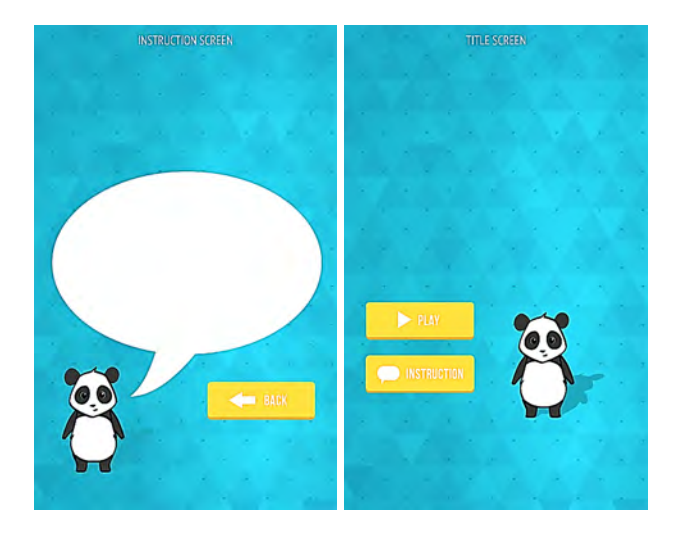

..and the following objects:

- Background
- Initial game variables
- Group: start
	- o Button play game
	- $\circ$  Button introduction
	- o Button back

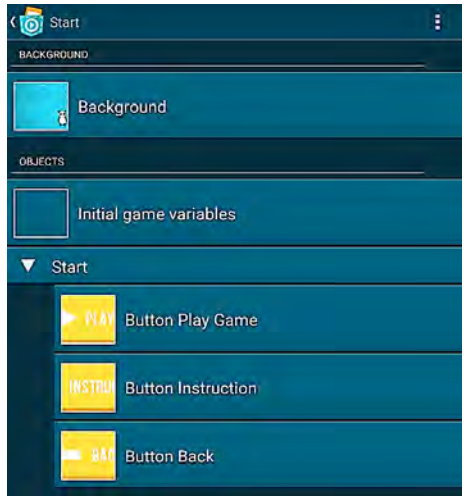

The object *Background* has two *looks Title* und *Introduction*, which can be changed and adapted.

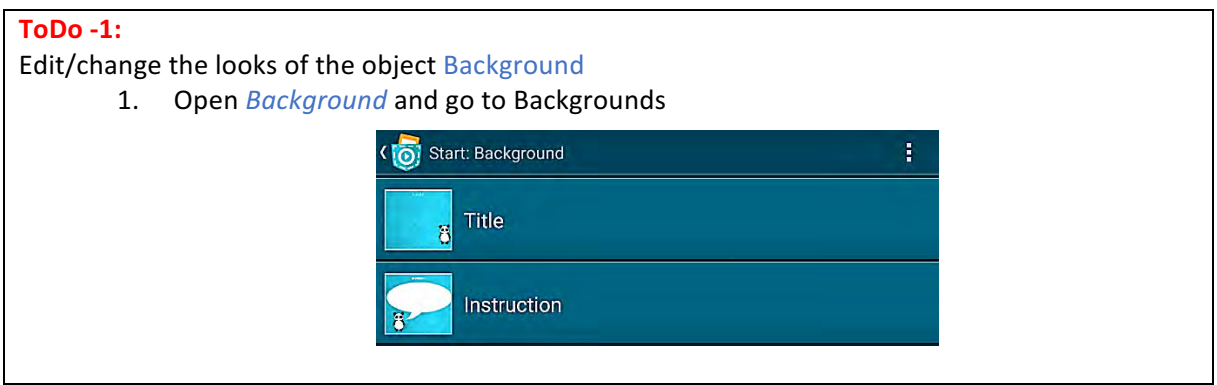

- 2. Background *Title*: Include the name or title of your adventure here. You can achieve this in two ways:
	- a. Add the name by using Pocket Paint's text tool
	- b. Delete this image and add your own which contains your title
- 3. Background *Instruction*: Add your instruction text
	- a. Add your text by using Pocket Paint's text tool
	- b. Delete this image and add your own which contains your text/instruction

The object *Initial Game Variables* contains the variables *level number* and *amount of levels* and can be initialized.

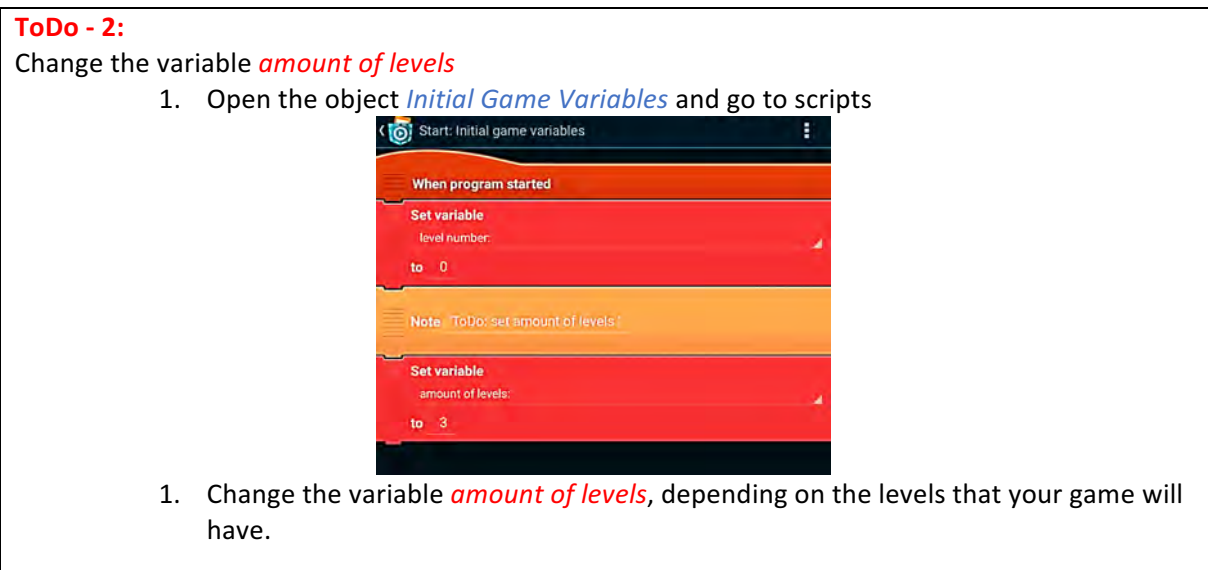

The group *Start* contains 3 objects (buttons):

- Object *Button Play game*: Starts the game the game jumps to scene 2 *Example Level 1*
- Object *Button Instruction*: by tapping on this button you will get to the instruction screen
- Object *Button Back:* Press this button to go back to the title screen

#### **Scene Example Level 1 and Example Level 2**

These scenes contain two example level with the topic *Space*. Both scenes can be deleted and your own game/adventure starts with the scene *Template Level*.

#### **ToDo - 3:**

Delete the scenes *Example Scene 1* and *Example Scene 2* if you want to add your own level as the start of your adventure game.

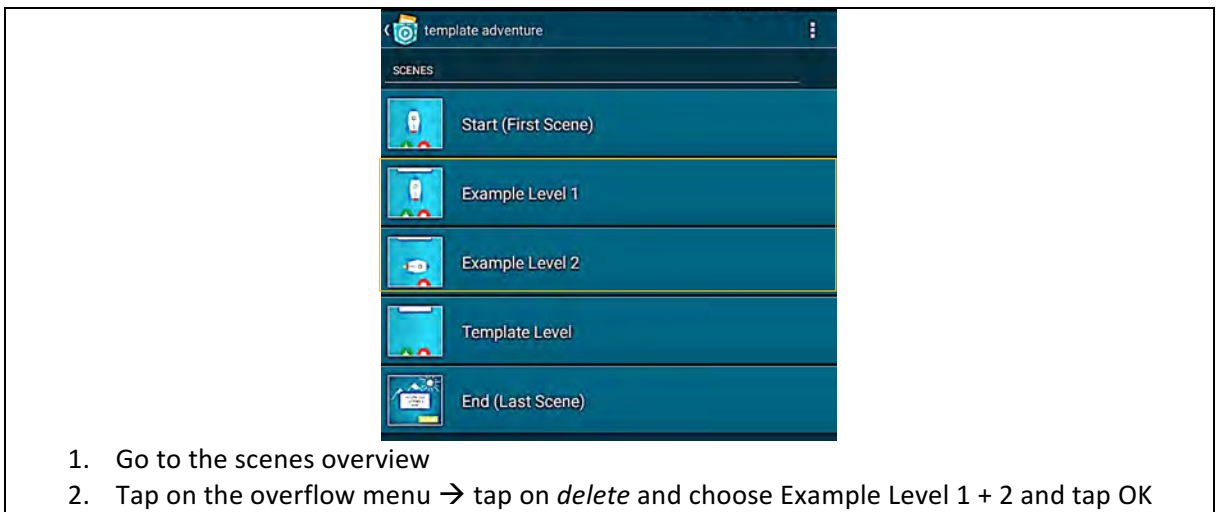

#### **Scene Template Level**

Each level scene contains similar objects. Here you can add your own level.

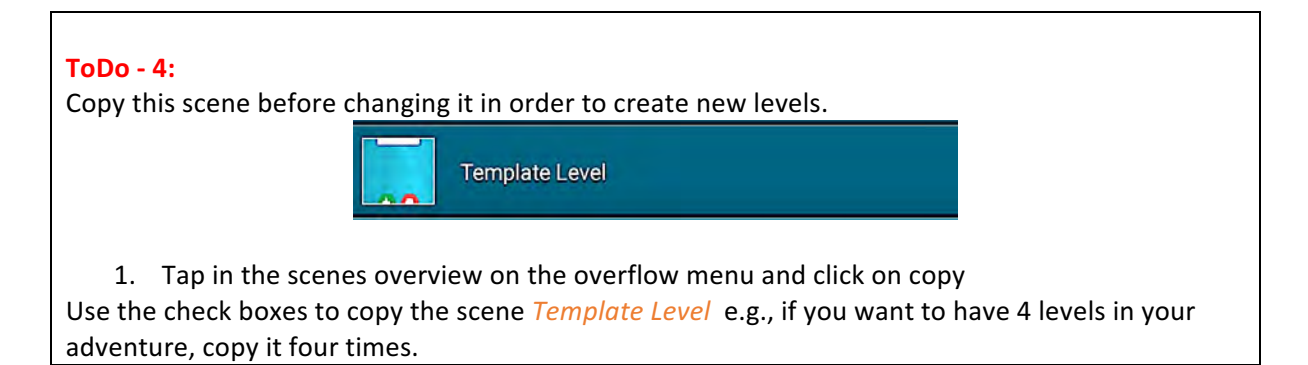

The scene Template Level contains the following objects:

- Background
- Template Level
- Group: Game Elements
	- o Answer yes
		- o Answer no

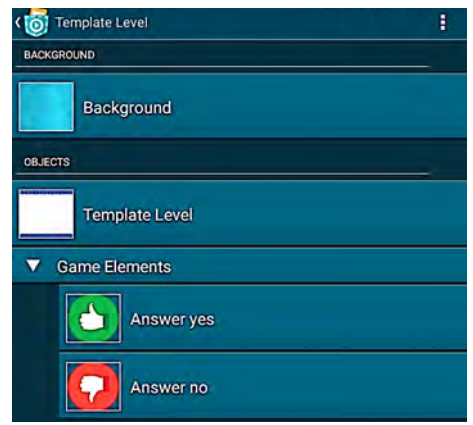

In the object *Template Level* you can add your own question as a sound or a look. You can even add more objects to make it more interactive (see scene *Example Level 2* Object *Example Level 2-2*) – here we added the moon which glides after 5 seconds into the screen.

The object *Template Level* is defined by the variable *Answer* and the answers YES or NO.

The group *Game Element* contains the following objects:

• Object *Answer Yes / Answer No*: 

By tapping on one of the objects *Answer Yes* / *Answer No* the variable *Answer* checks for the value yes or no. Then the variable *number of levels* checks the variable *Level Number*. Depending on the value, either the next scene or the *End* scene will be shown. The variable *Level Number* increases with each level by 1.

Edit the scene **Template Level** 

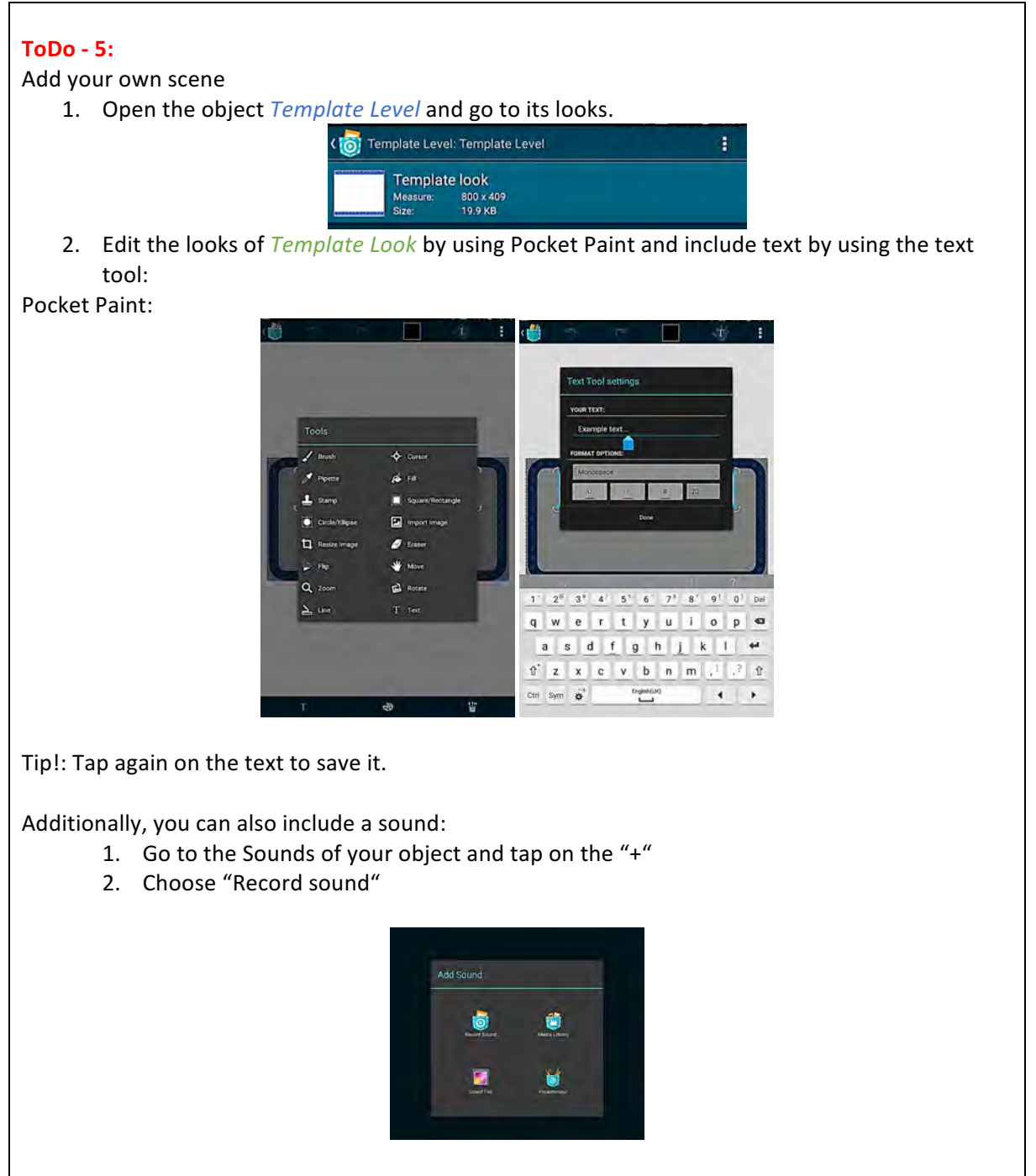

3. Tap on the microphone to start your recording and tap again to stop the recording.

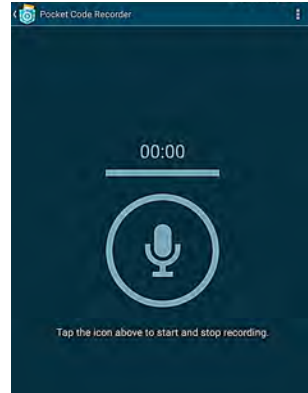

4. Now go to the scripts of your object and include the "Start sound" brick and include it in your game.

If you want to add another object in this level:

1. Go back to the object overview and add another object by tapping on the + symbol

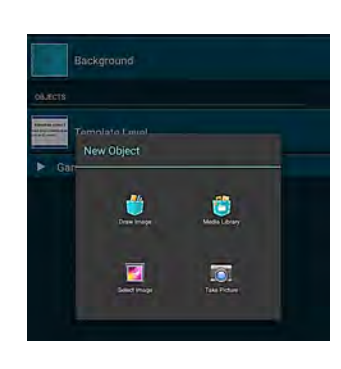

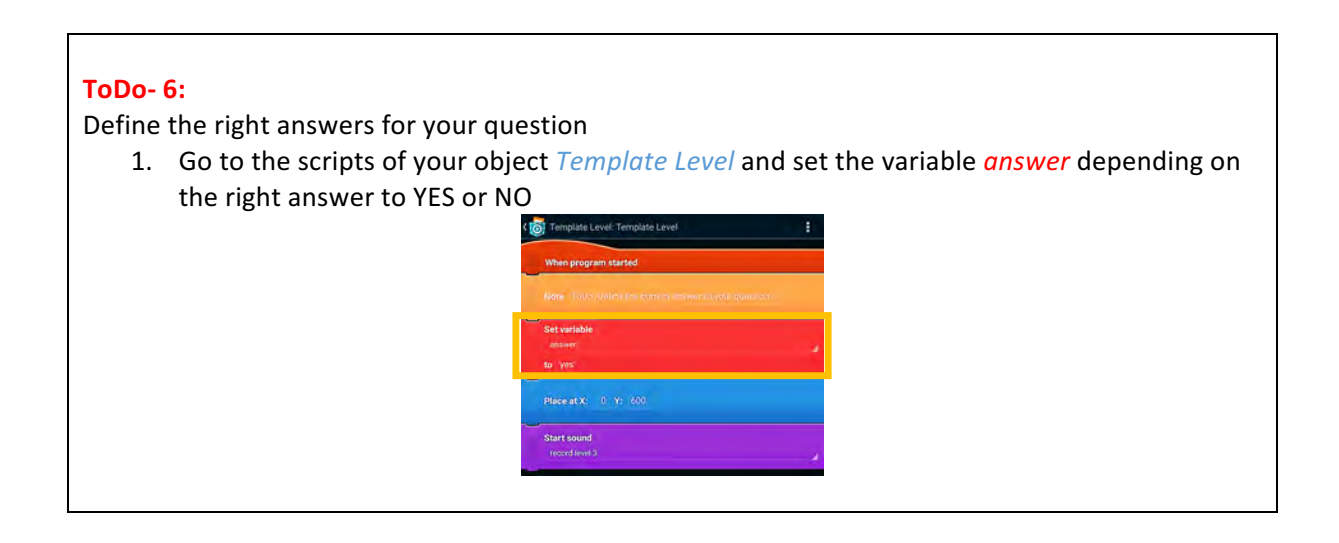

#### **ToDo-7:**

See ToDo-2: Set the variable *amount of levels* to the total number of your levels. If you have 3 levels in your adventure set the variable to 3.

#### **Scene End**

This scene contains the following objects:

- Background
- End Screens
- Button Play Again

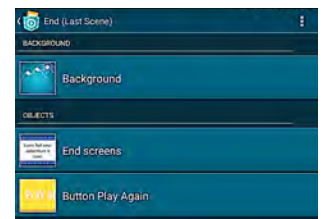

The object *End Screens* contains different looks. These looks will be shown depending on the answers given. If the user gives a wrong answer in Level 2 the user will see the end Screen look *Level 2 end* This is defined by the variable *level number*.

The object *Button Play Again* starts the first level (Scene 2) again.

Edit the scene *End Screen* 

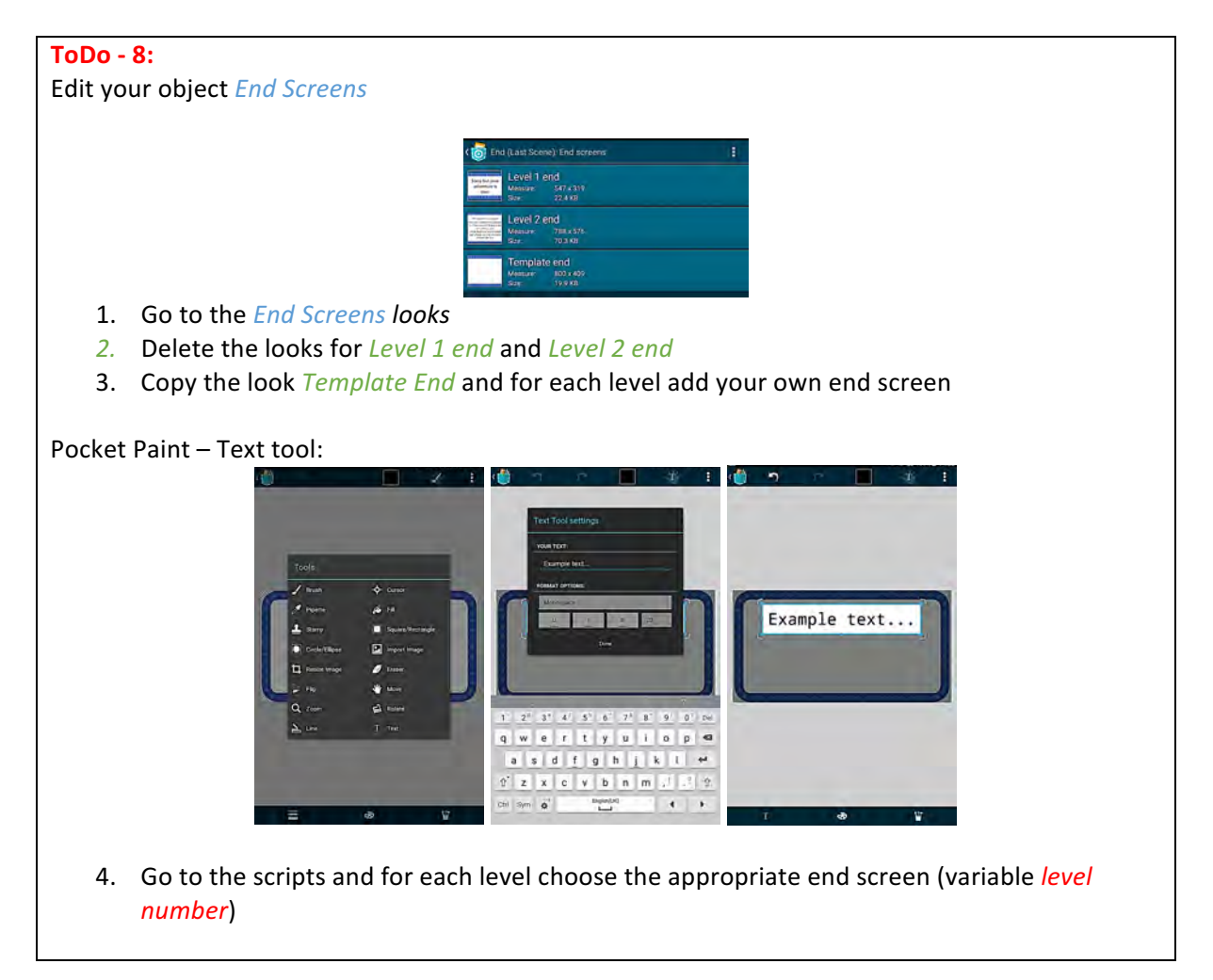

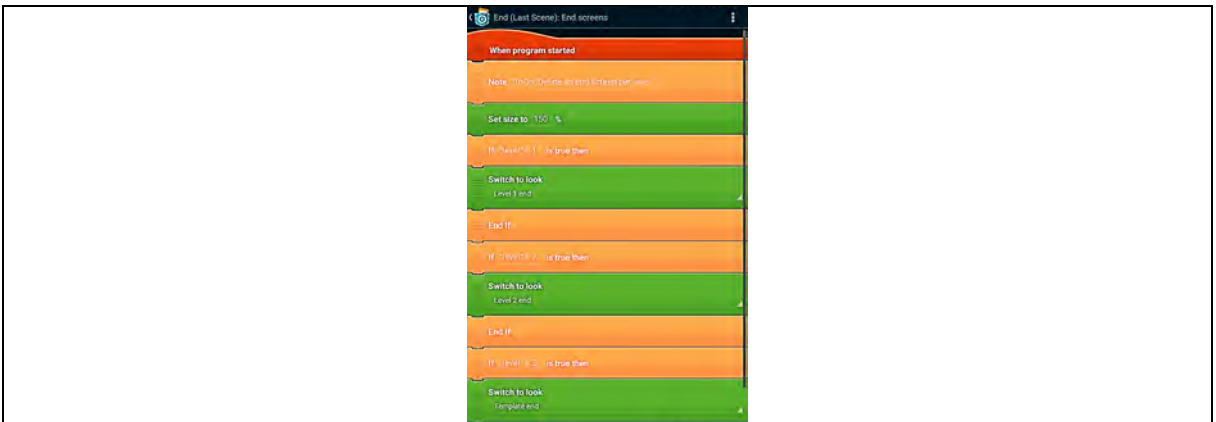

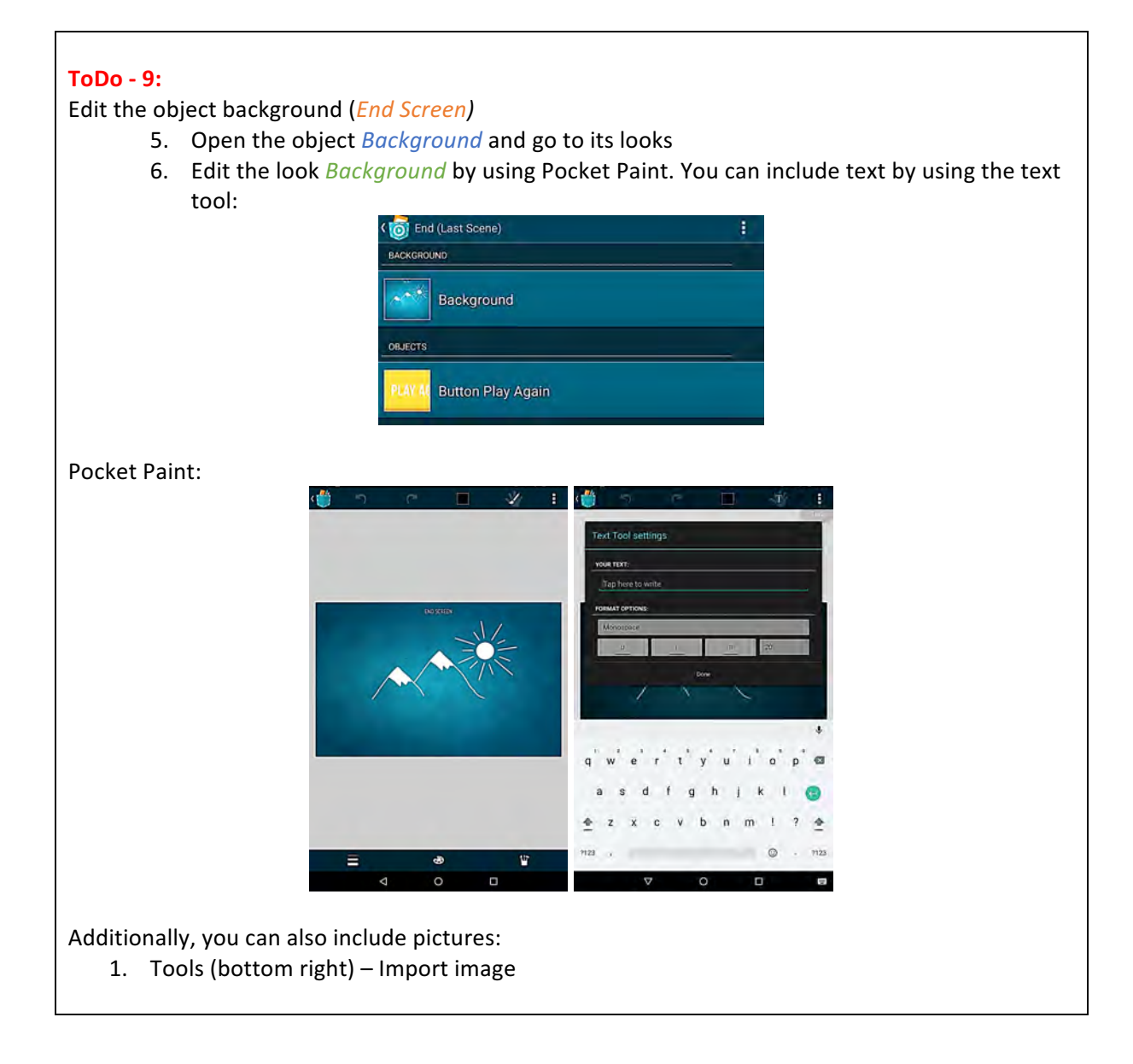

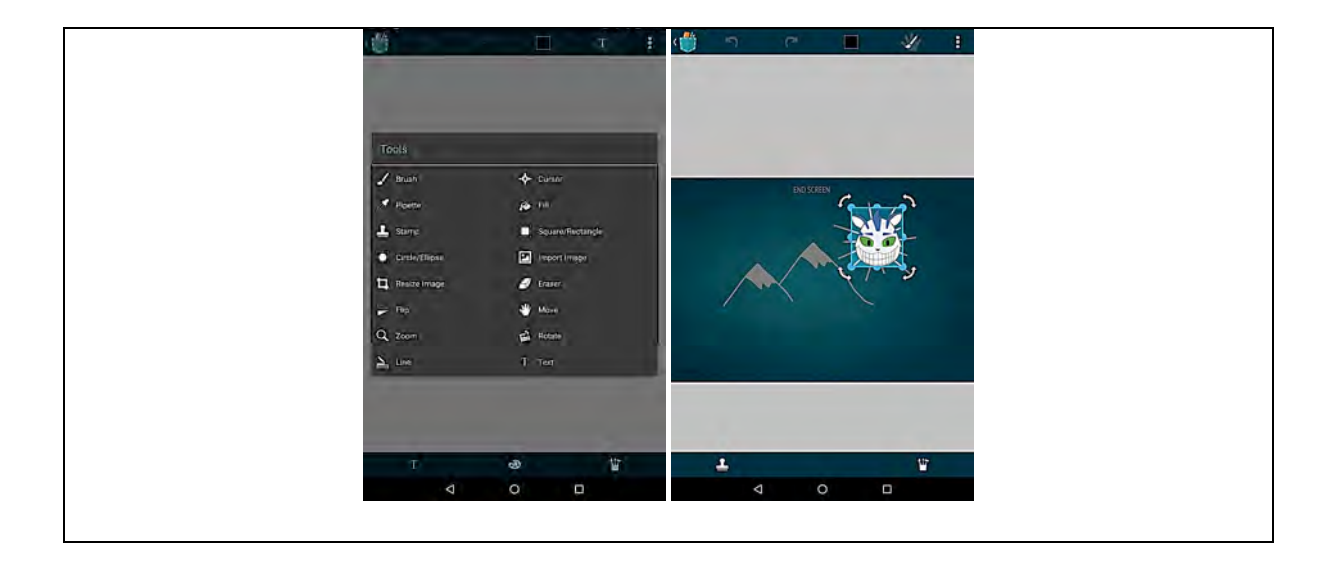

### **Hint:**

If you change the name of your scenes you have to change it in the scripts as well. **Scene Start:**

- .<br>Set backgroun When I re .<br>When I receiv .<br>Set backgroun
- 2. Choose the scene with the first  $\overline{level}$

## **Scenes with your level (Template Level):**

1. Object Background

1. Object *Answer yes* and *Answer no* 

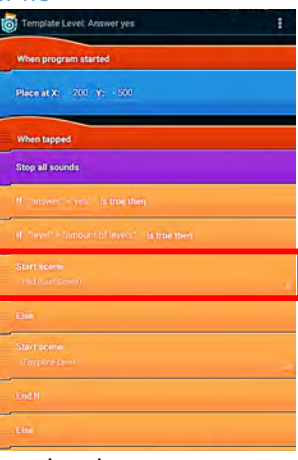

2. Choose the scene with your next level.

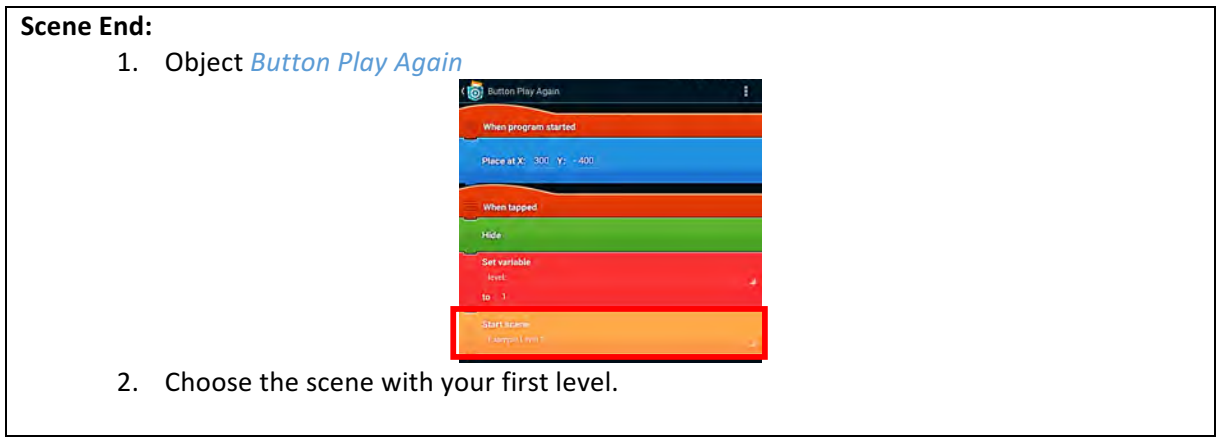